**Інструкція завантаження в Системі «Клієнт-Банк» ключів КЕП/УЕП для Клієнта** Робота з ключами КЕП/УЕП (далі – ключами АЦСК)

1. Зареєструвати ключ в системі «Клієнт-Банк» - Меню «Реєстрація - Новий ключ-Ключ АЦСК»

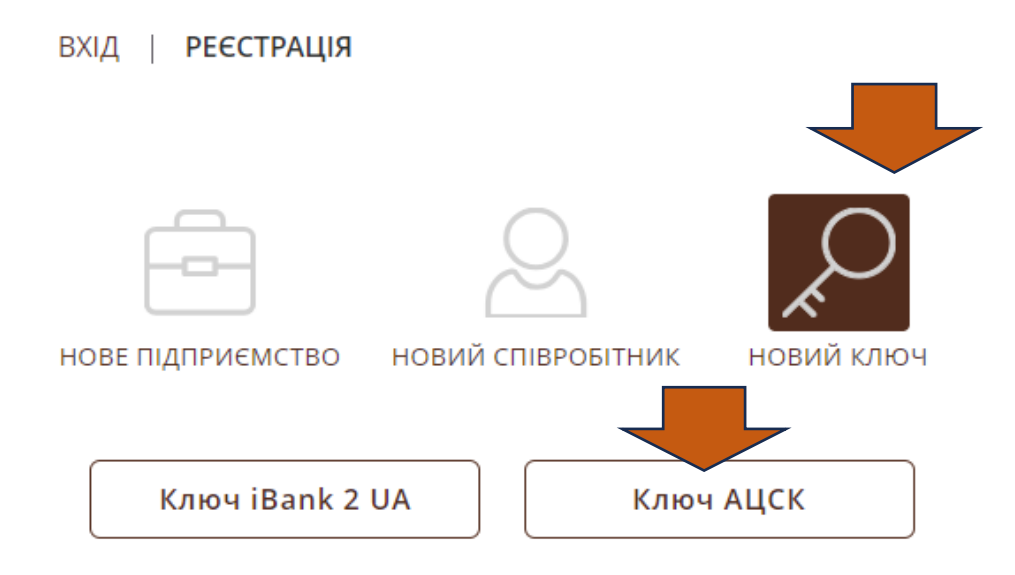

2. Перетягнути ключ та Сертифікат у вікно.

Ключ - це файл з роширенням .dat, Сертифікат - файл з розиренням .cer, .crt

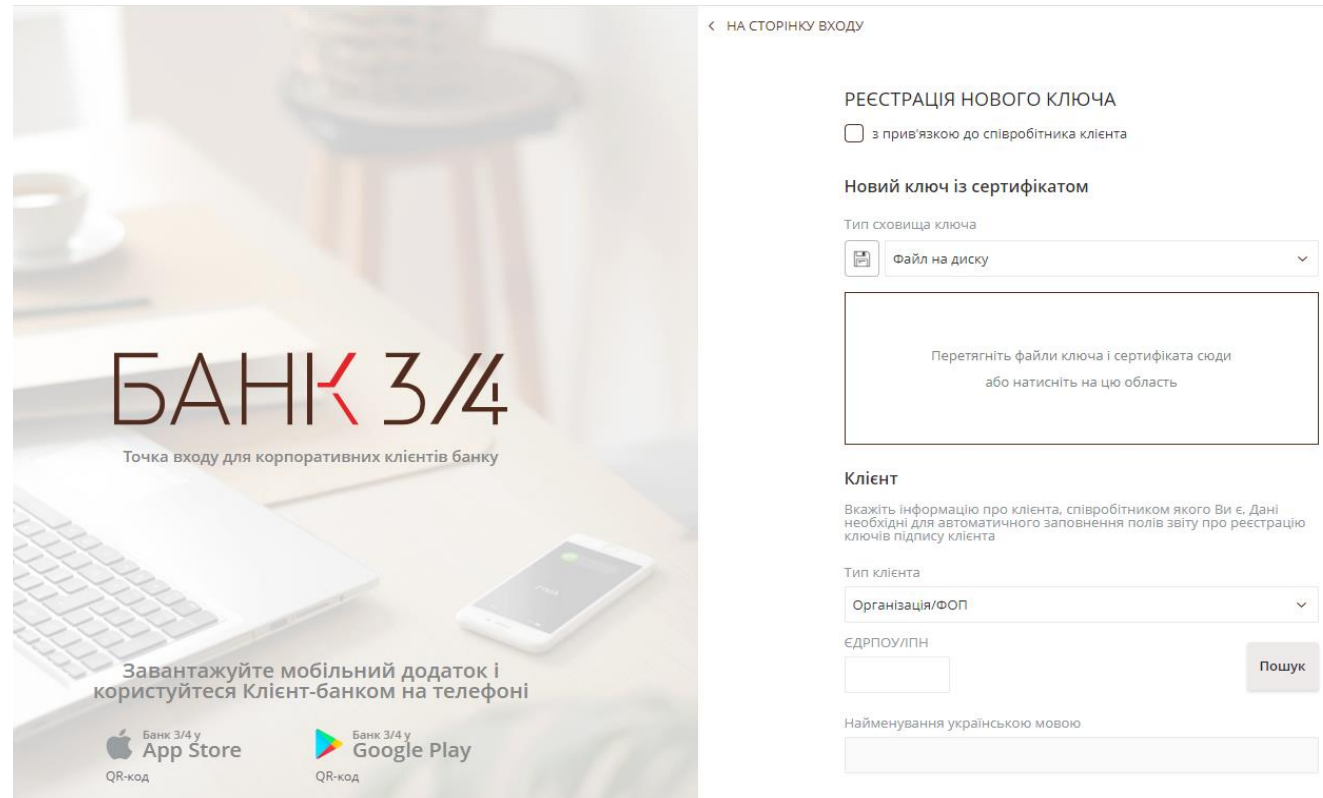

## Увага!

-

Сертифікат потрібен саме той, де на закладці «Склад - Використання ключа» вказано – «Цифровий підпис». Якщо клікнути на файл з розширенням .crt, .cer відкриється таке вікно:

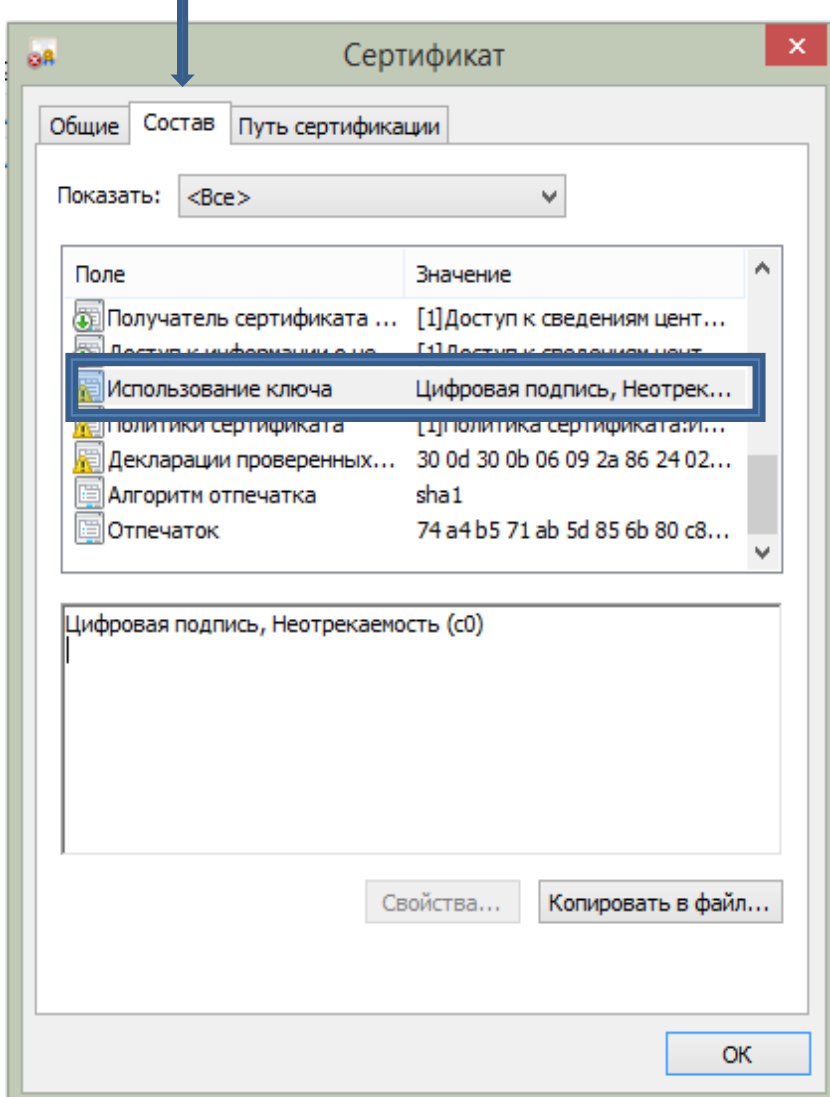

 $\mathbb T$ 

## 3.Як скачати свій Сертифікат

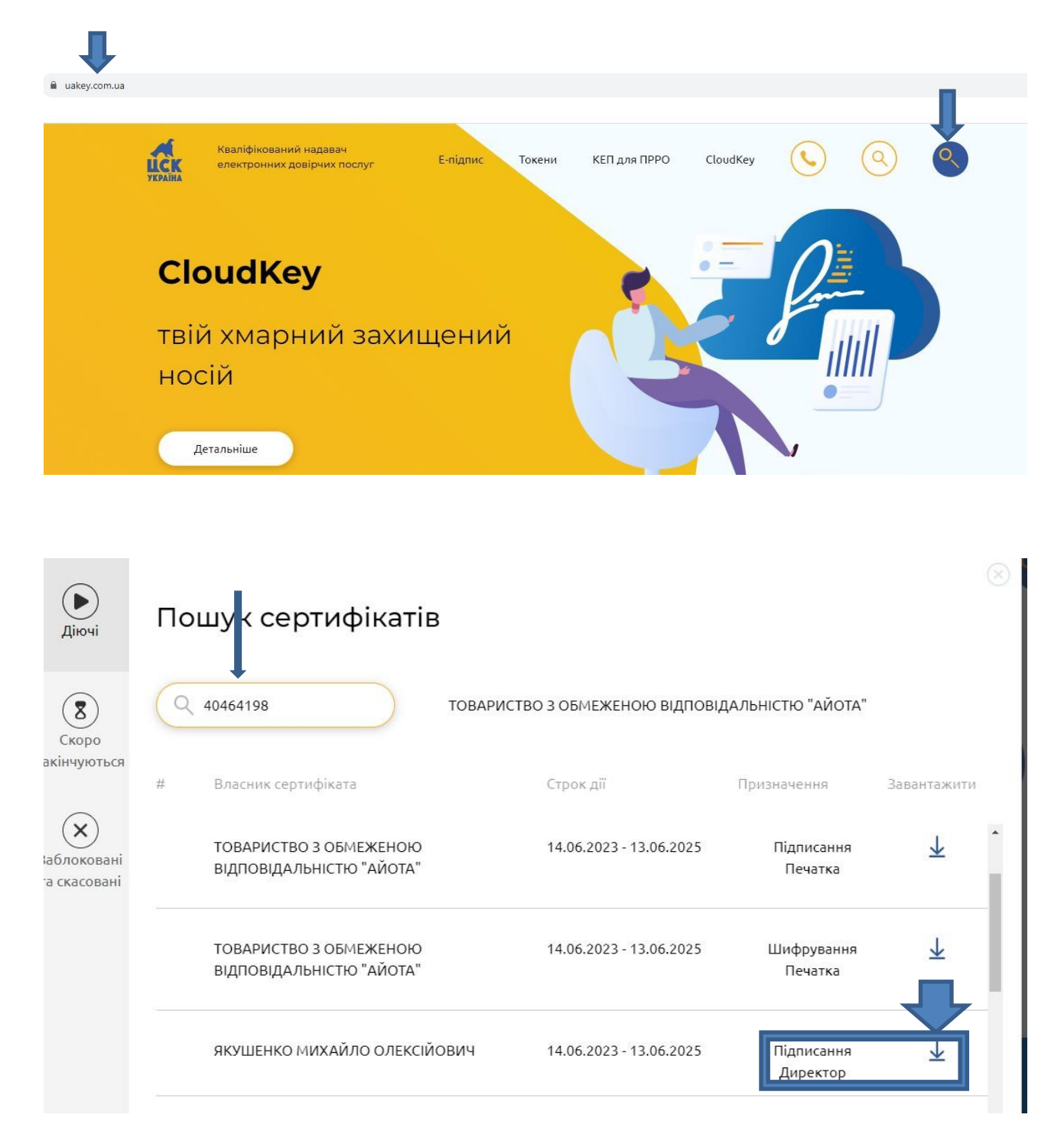